## **VSGA QR System Instruction**

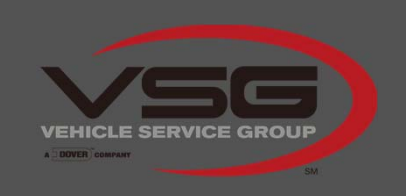

**SCAN NOW TO ACTIVATE** YOUR WARRANTY

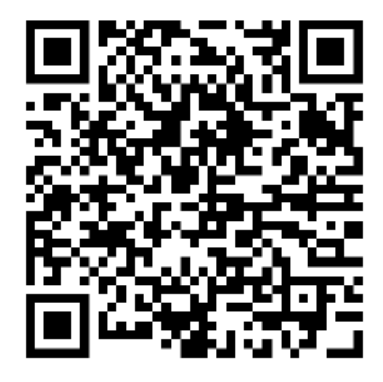

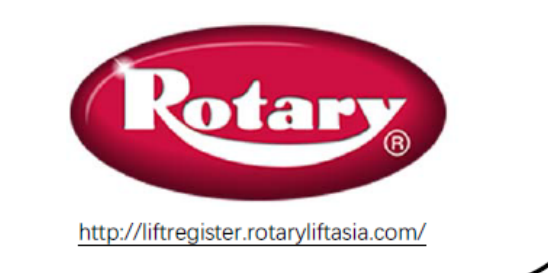

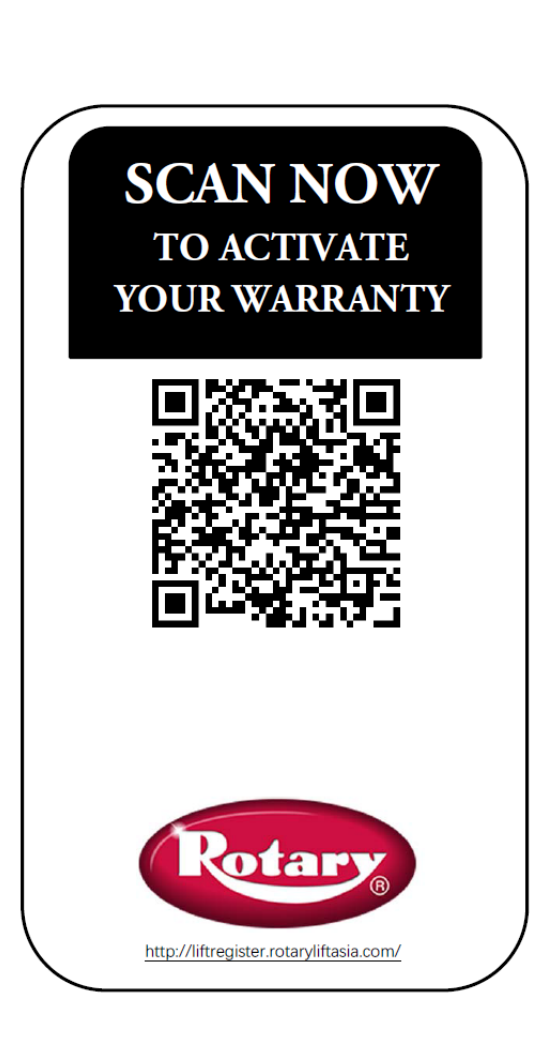

Make sure you have a QR reader installed on your mobile phone. ( Nearly any QR Reader will work.)

Scan the QR code , then you will turn to the website to login.

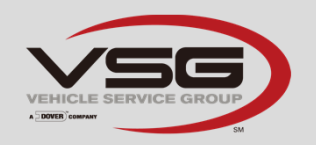

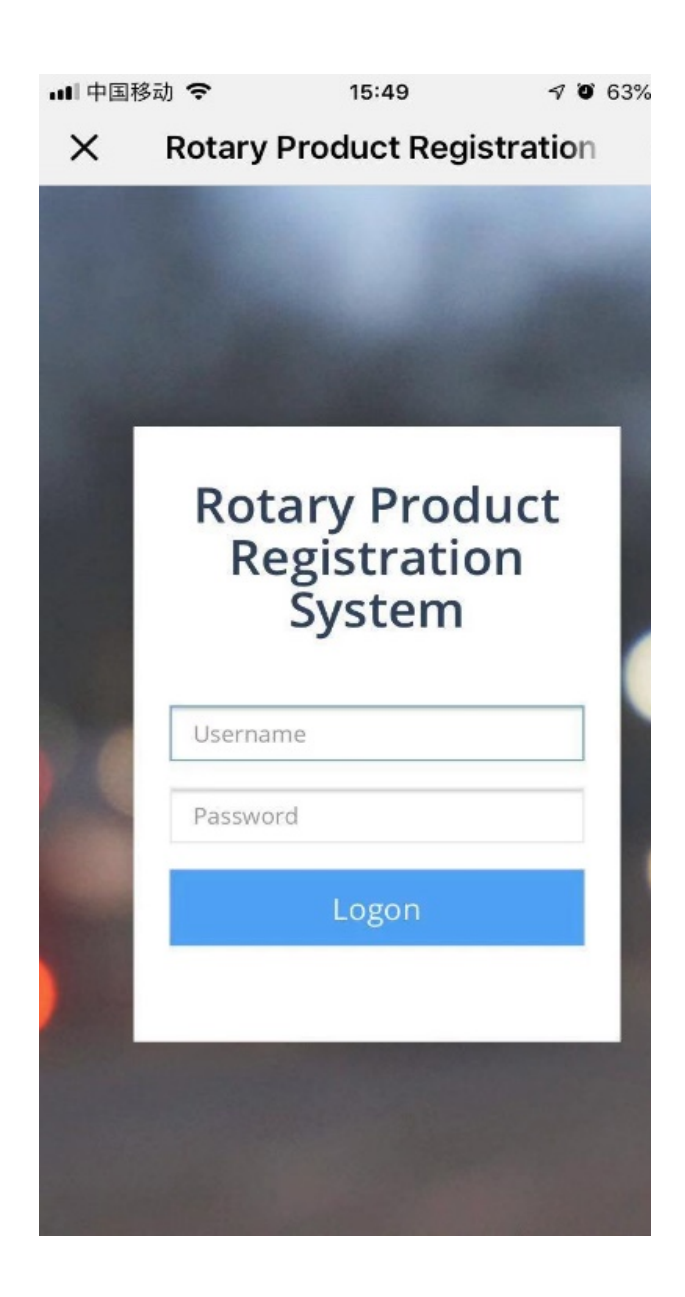

Login with your username and password provided by Technical Support team of VSGA.

Huihua.lu@rotaryliftasia.com

elvis.wang@rotaryliftasia.com

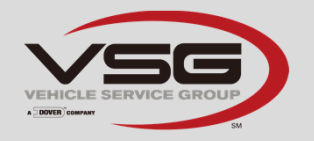

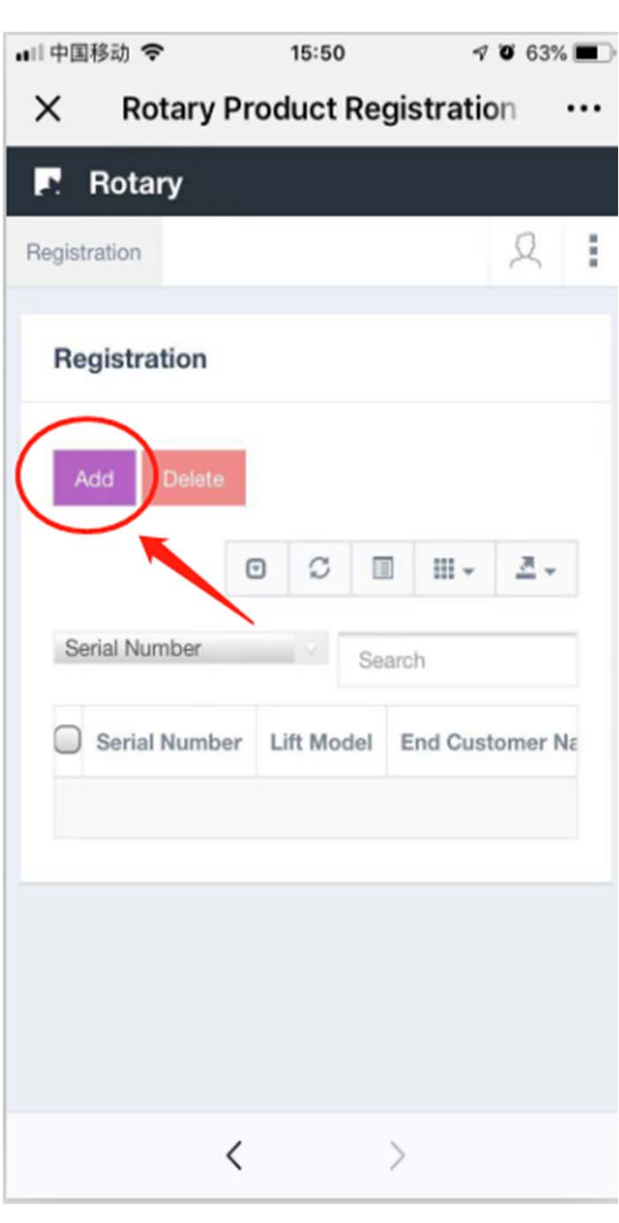

## Click "Add" in the Registration page.

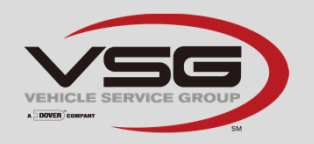

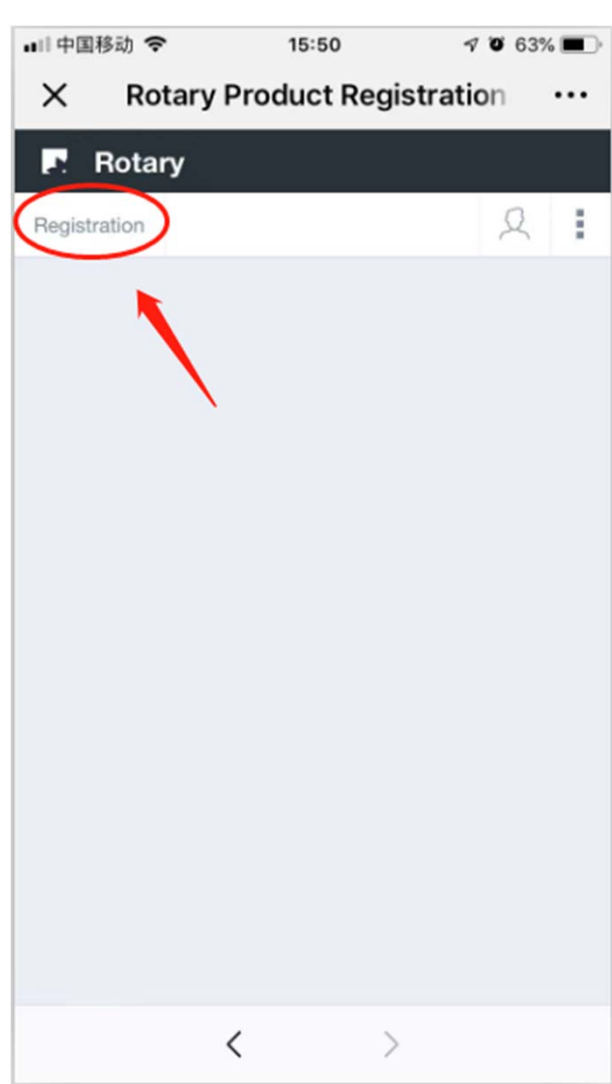

## Click "Registration"

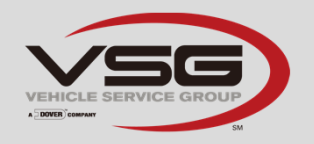

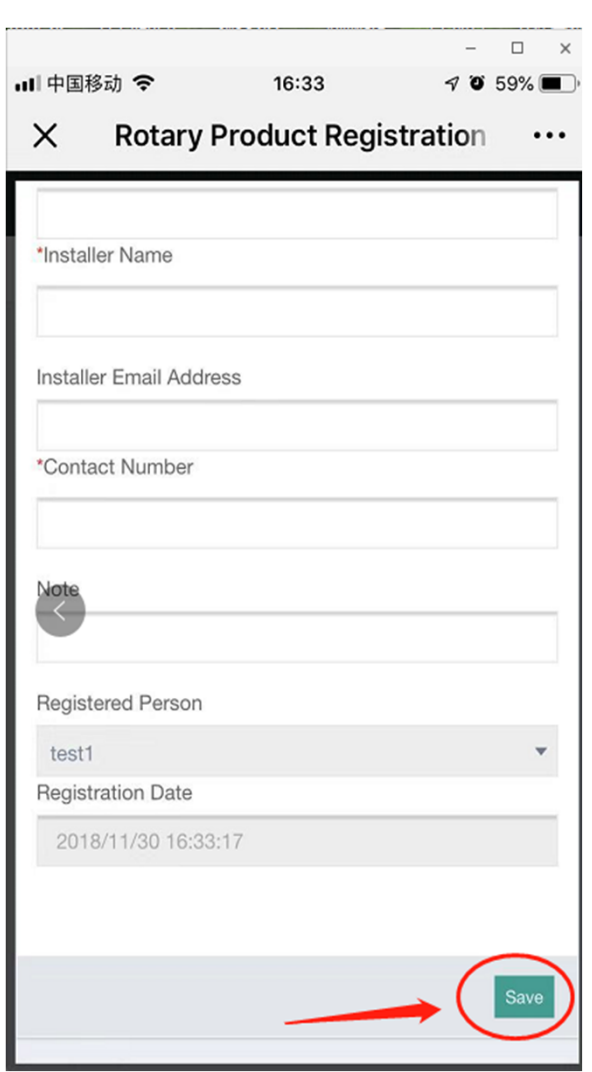

## Fill in the information, then click "Save".

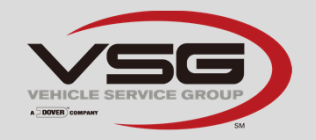

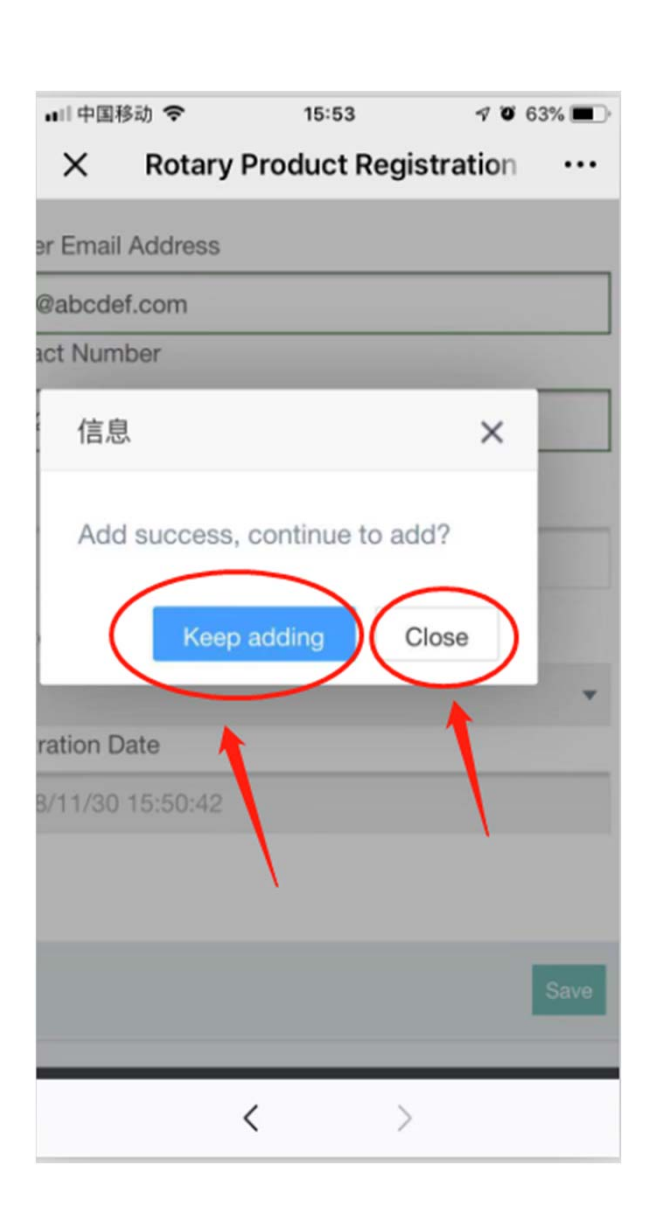

If you would like to add more registrations, please click "Keep adding", or else you can click "Close" to finish.

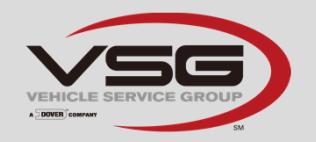

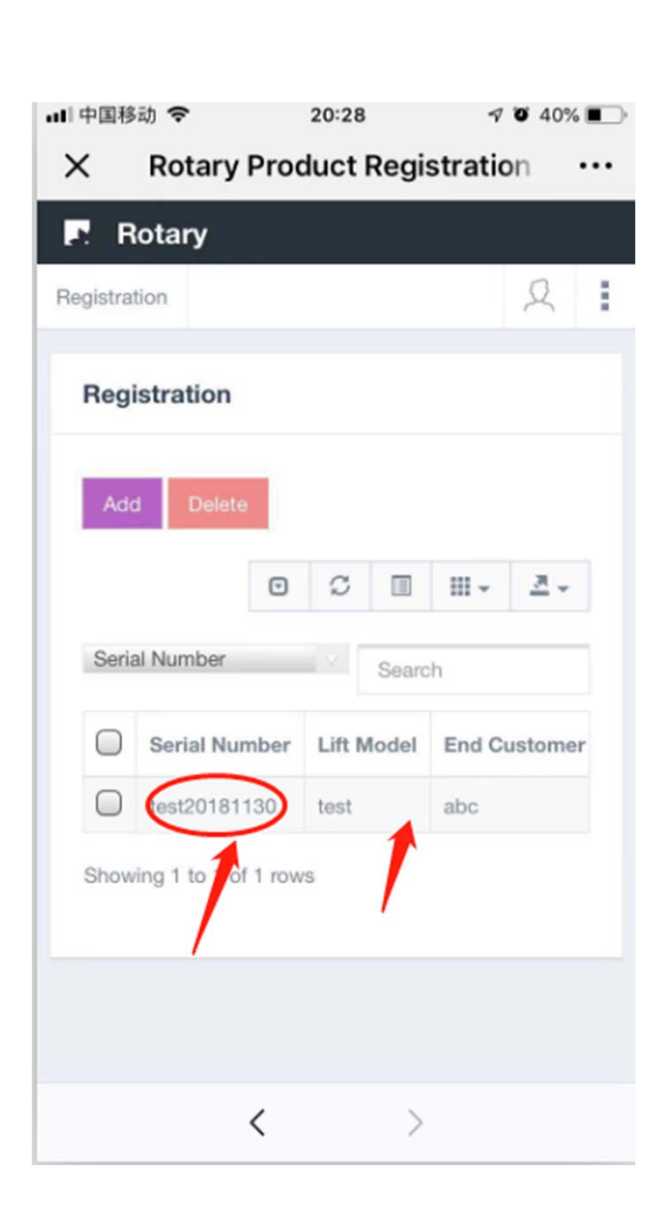

After clicking "Close", it will return to the list where you can find all the serial numbers details you have added. You can see more details if you click the serial numbers.

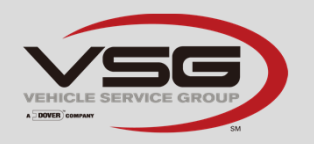

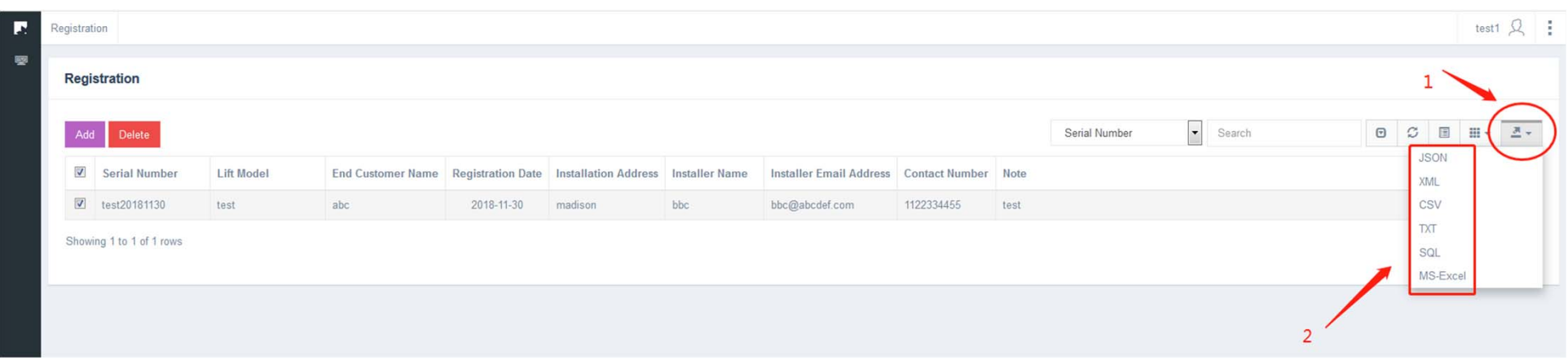

If you would like to export your list of registered lifts, please visit the website http://liftregister.rotaryliftasia.com on computers. Select the items you need, click "Export" button, then choose the format and click, it will export to your computer.

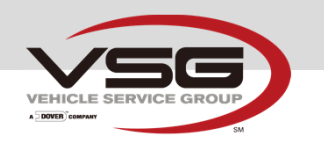

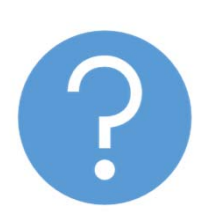

If you have more questions,

please contact

Huihua.lu@rotaryliftasia.com

elvis.wang@rotaryliftasia.com

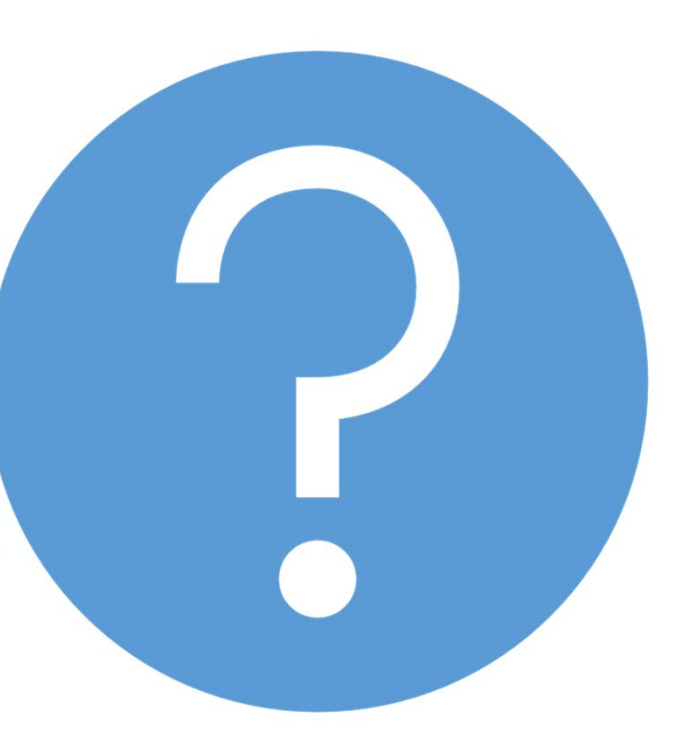

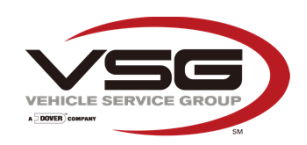